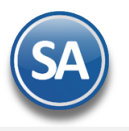

# **Capturar Pagos con datos para Recibo Electrónico de Pagos en opción Captura de Movimientos de Cuentas por Cobrar**

# **1. CAPTURAR MOVIMIENTOS DE PAGO**

# Entrar a **Cuentas por Cobrar > Captura de Movimientos de Cuentas por Cobrar.**

**Abrir Ventana Comprobantes Pendientes:** se predetermina activada esta casilla para que al capturar un cliente se muestre la ventana con los comprobantes que están pendientes de pago.

Seleccionar **Empresa, Sucursal y Tipo de Póliza** ejemplo D Diario. Capturar el **Número de Póliza, ejemplo 28.** Capturar la **Fecha de movimiento** o clic en icono de calendario para seleccionarla, ejemplo 28082018.

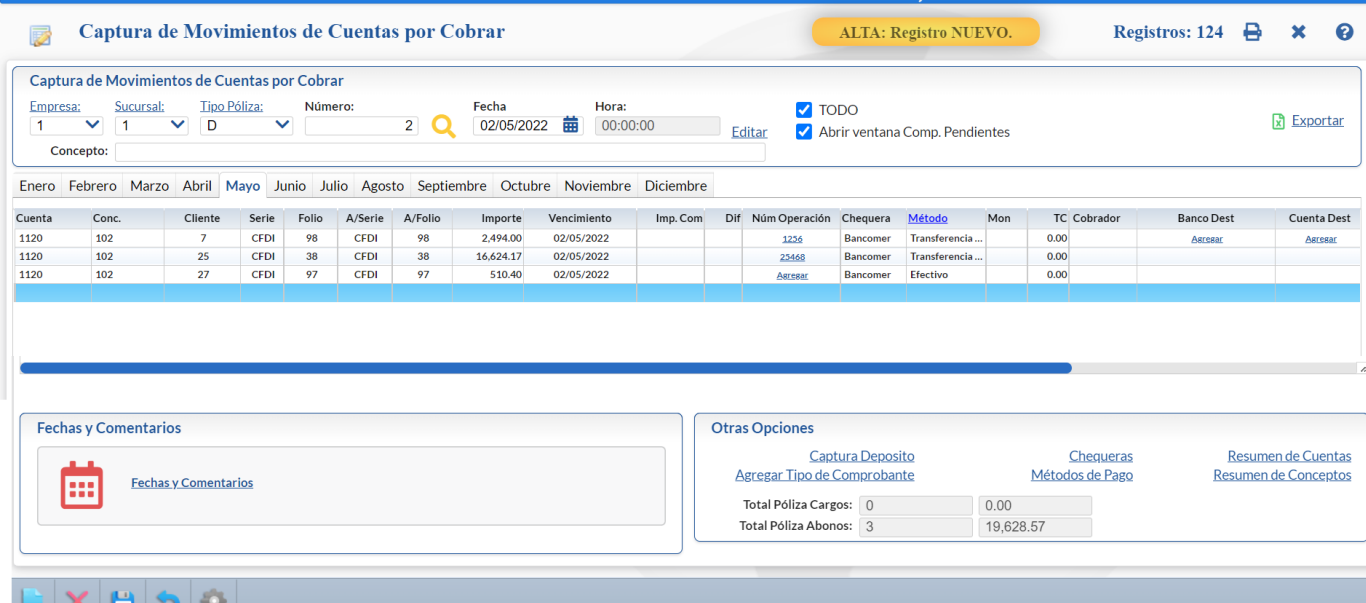

**Configurar para que se muestre la captura de Bancos y Cuentas Ordenantes y Destino para REP (sólo una vez)** 

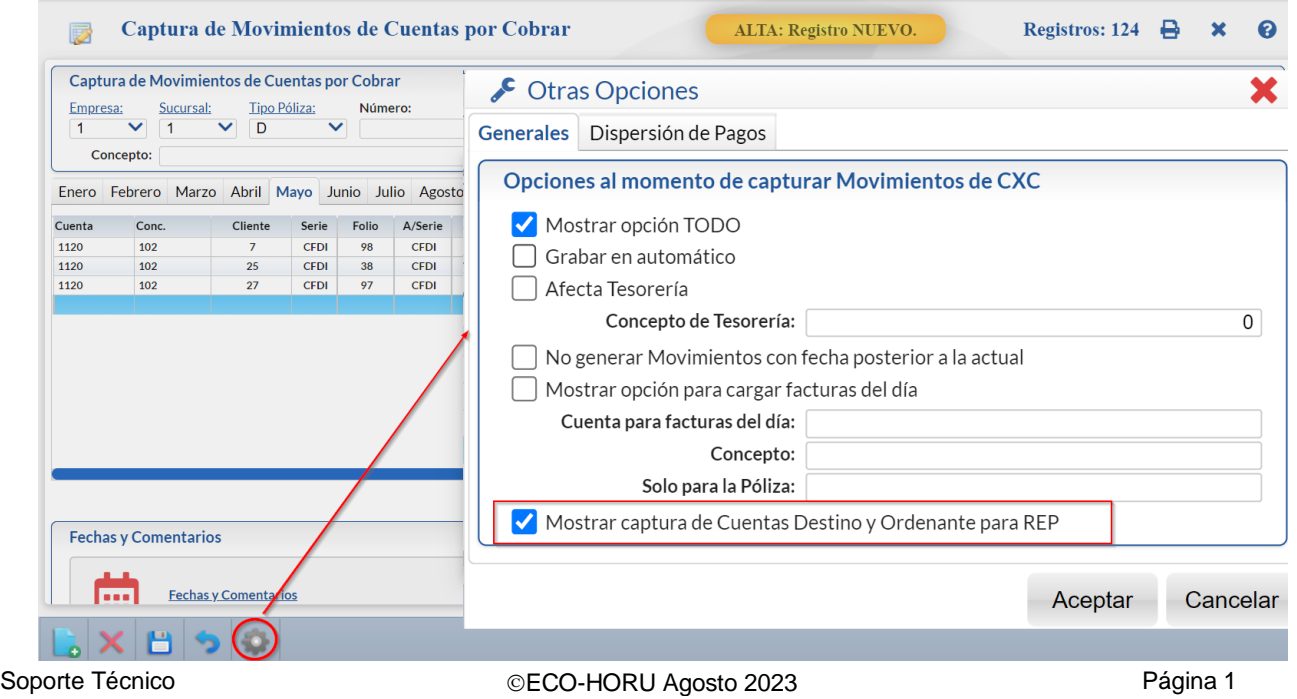

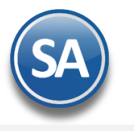

Dar clic en el botón **Collas Opciones localizado en la barra inferior** y en la ventana que se muestra activar la casilla Mostrar captura de **Cuentas Destino y Ordenante para REP**. Dar clic en botón **Aceptar.** 

## **Renglón de Captura de Movimientos**

**Cuenta**: Seleccionar la Cuenta de Cuentas por Cobrar a la que están asociados los comprobantes a pagar. Ejemplo: 1120 Clientes Crédito.

**Concepto:** Seleccionar en ventana el concepto de cargo o abono. Por ejemplo: 102 Pago Crédito Cliente/Deudor.

**Cliente:** Capturar la clave del cliente o F2 para entrar a la ventana de búsqueda. Ejemplo 3

Si está activada la casilla de Abrir Ventana de Comprobantes Pendientes entonces se muestran en pantalla los Comprobantes Vencidos y por Vencer del Cliente para fácilmente pagar los comprobantes.

#### **VENTANA para PAGO DE FACTURAS**

En esta ventana en la parte superior se capturan los campos de captura de bancos y cuentas para el REP y se seleccionan los comprobantes, los importes pagados y sus referencias.

#### **Cuenta Bancaria de la Empresa (Banco y Cuenta Destino)**

**Banco:** Seleccione el Banco. El nombre del Banco es obligatorio si el RFC Emisor cta ordenante es XEXX010101000 (extranjero). Dar clic en nombre para capturar en una Tabla de Bancos a los Bancos con su Nombre, RFC y clave de Banco SAT.

**Cuenta Bancaria:** Seleccione o capture la cuenta bancaria donde se recibe el pago del cliente. **La cuenta bancaria debe cumplir con el patrón según la forma de pago seleccionada. Véase tabla al final de este punto.** 

## **Cuenta Bancaria del Cliente (Banco y Cuenta Ordenante)**

**Banco:** Seleccione el Banco. El nombre del Banco es obligatorio si el RFC Emisor cuenta es XEXX010101000 (extranjero). Dar clic en nombre para capturar en una Tabla de Bancos a los Bancos con su Nombre, RFC y clave de Banco SAT.

**Cuenta Bancaria:** Seleccione o capture la cuenta bancaria del cliente de donde se ordenó el pago. **La cuenta bancaria debe cumplir con el patrón según la forma de pago seleccionada. Véase tabla al final de este punto.** 

**Nota**: Para que el Banco ordenante y Cuenta se tomen automáticamente del cliente que realiza el pago entonces asignarlos en la Captura de Clientes/Deudores en la Pestaña de Datos Cliente como se explica más adelante.

**Casilla de Selección:** Activar la casilla de los comprobantes que se desean pagar total o parcialmente.

# **Posicionarse en Renglón del comprobante y dar enter para entrar al renglón.**

**Imp. Abono:** automáticamente se muestra a pagar el Importe Vencido o por Vencer, si desea realizar un pago parcial capture aquí el importe del abono.

**Número de Operación:** capture el número de operación o referencia para identificar el pago.

En la parte inferior se muestra el acumulado del Total seleccionado a pagar.

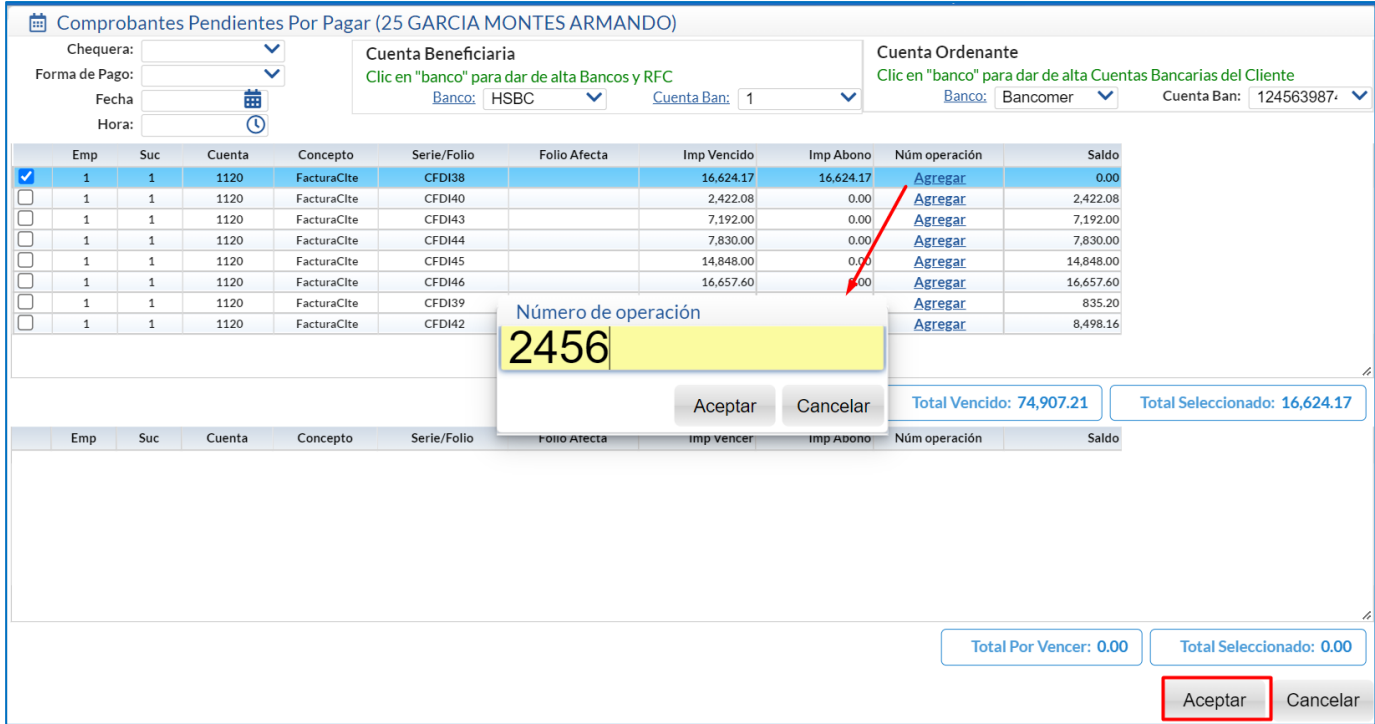

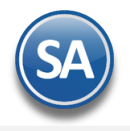

El número de operación es requisito capturarlo, porque si no se capturó se envía el siguiente aviso.

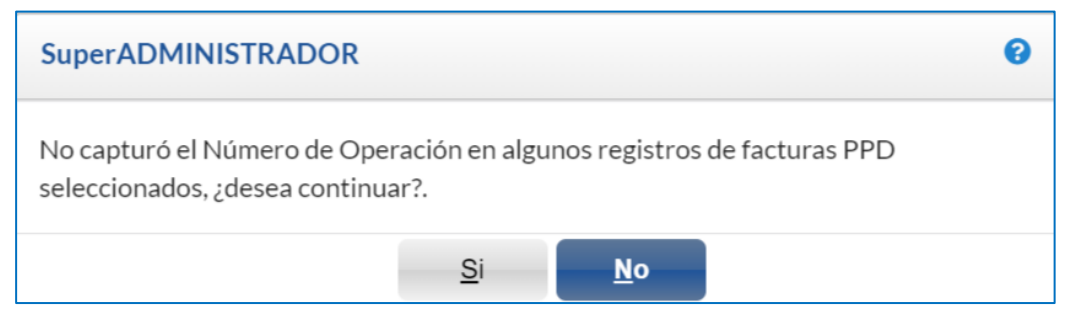

Dar clic en No para regresar al renglón del movimiento. Dar clic en Agregar y capturar el Número de Operación y dar clic en Aceptar.

Al terminar la captura de los pagos del Cliente dar clic en el **botón Aceptar** y se regresa a la pantalla de Captura de Movimientos**.** Se genera un movimiento para cada uno de los comprobantes pagados. La pantalla de captura se vería así:

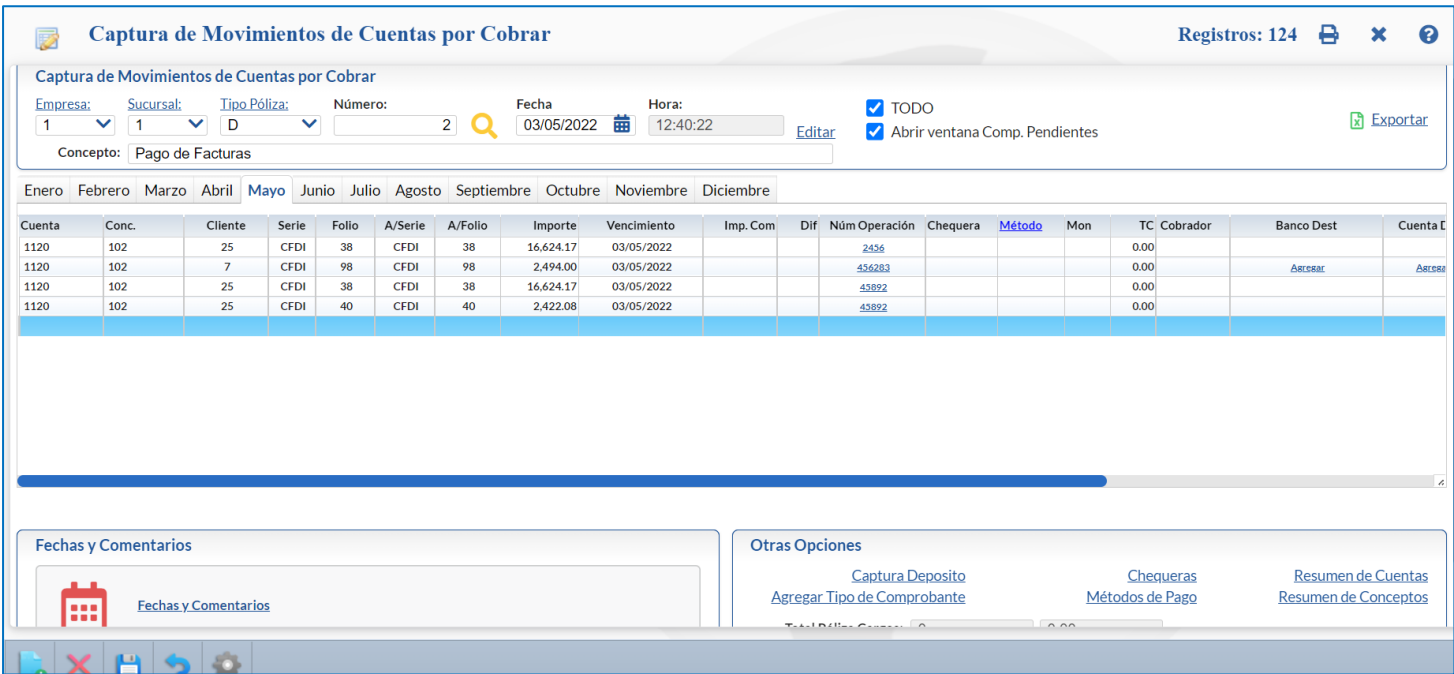

Para seguir capturando pagos de Clientes continuar en el renglón siguiente y proceder igual a lo antes explicado.

**GRABAR Póliza de Movimientos**: Dar clic en el icono de **Grabar.** 

Dar clic en el icono de **Grabar** para terminar.

**Para generar los Recibos Electrónicos de Pago entrar a Cuentas por Cobrar** → **Recibo Electrónico de Pago** → **Emitir Recibo Electrónico de Pago.**

**Ruta para descarga del Catálogo SAT [omawww.sat.gob.mx/informacion\\_fiscal/factura\\_electronica/Documents/catCFDI.xls](file:///C:/Documentos/SuperAdministrador/Margarita/FRivera/omawww.sat.gob.mx/informacion_fiscal/factura_electronica/Documents/catCFDI.xls)**

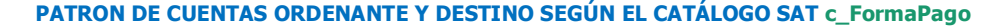

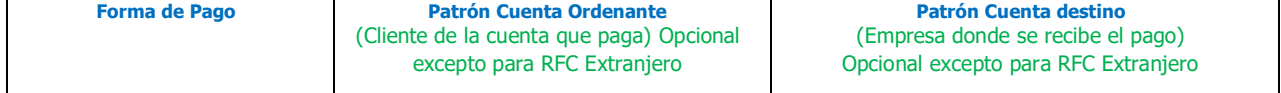

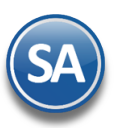

# **SuperADMINISTRADOR**

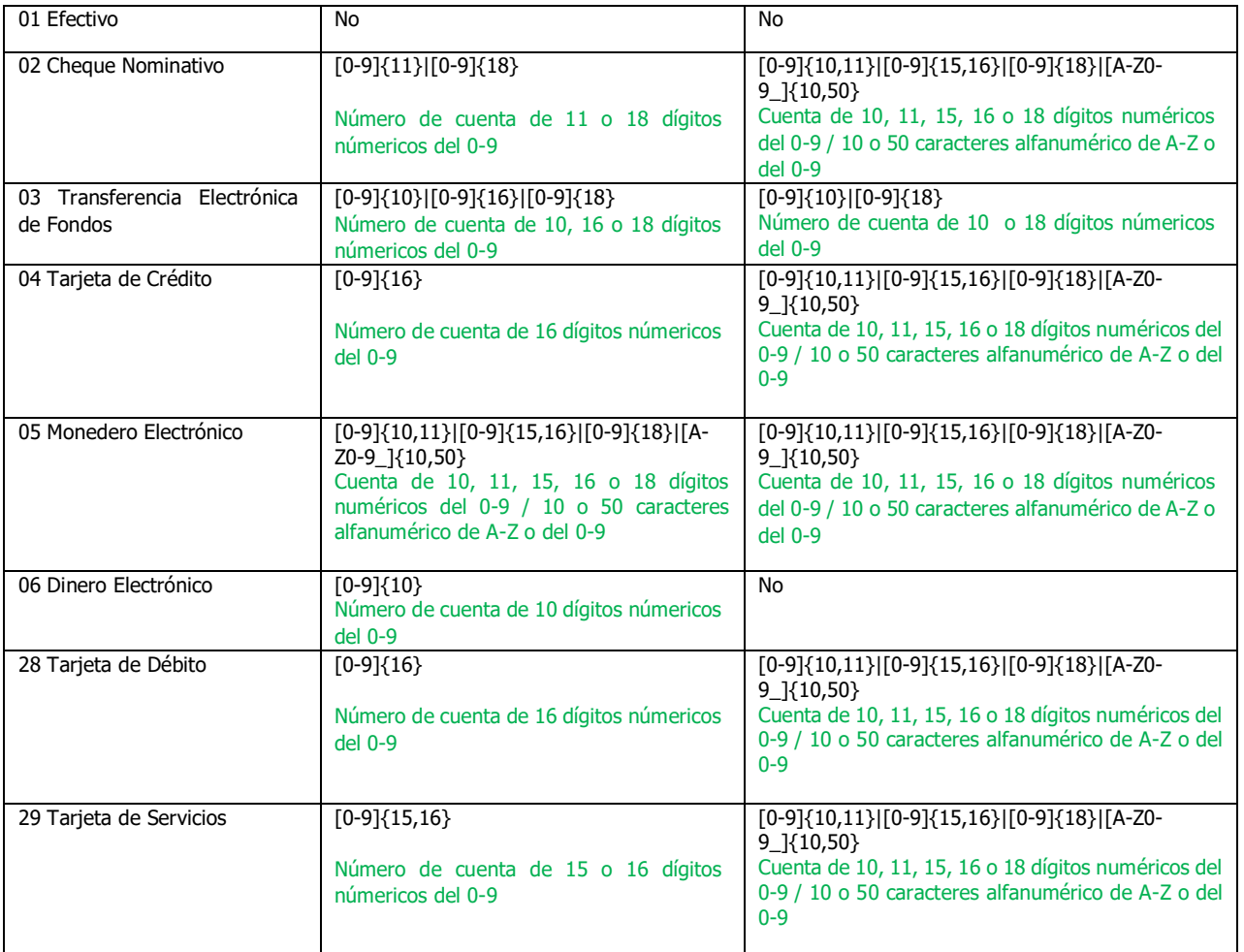

**Al timbrar el Recibo Electrónico de Pago, el PAC valida que según la Forma de Pago se cumpla con el patrón de las cuentas ordenantes y destino de otro modo marca error y no se timbra.**